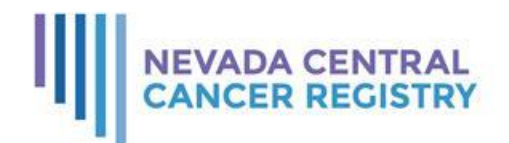

## Submit Non-NAACCR files to Nevada Central Cancer Registry

- 1. Zip the file.
- 2. Open Internet Explorer and type in the following web address: <https://pbhwebplus.nv.gov:4432/logonen.aspx>
- 3. Press Enter.
- 4. Type in the User ID and password that was emailed to you.
- 5. Click Log in.
- 6. Click on the File Upload link.
- 7. Click on the New Upload button on the menu bar.
- 8. The Upload Abstract Bundle page will appear.
	- a. Select non-NAACCR File button.
	- b. Click on Browse to select the zip file to upload.
	- c. Type in any comments.
	- d. Click on the Upload button.
	- e. Once the file is uploaded you should be able to see this message:

Upload The file has been uploaded as a Non-NAACCR File.

- 9. Click on Log out on the menu bar.
- 10. Close Internet Browser.

Note: Excel files must be saved in in the 1997-2003 version in order to upload correctly.